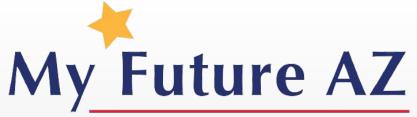

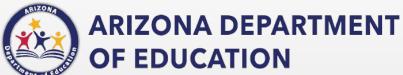

Student Guide

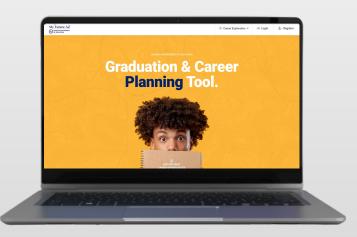

#### **TABLE OF CONTENTS**

- Dashboard
  - Recommended Tasks
  - Invite a Parent
  - Important Resources
- > Profile
- Career Exploration
  - Assessment
  - Industry & Careers
- > Inbox
- Student Dropdown
  - Settings
- Help Desk

#### REGISTRATION

My Future AZ

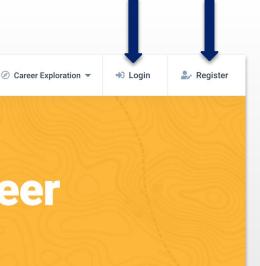

# **Graduation & Career Planning Tool.**

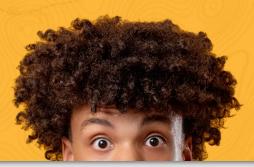

To create an account, click **Register** in the top right corner.

If you already have an account, click Login.

#### REGISTERING FOR A STUDENT ACCOUNT

When you click Register on the landing page, you are brought to the Account Sign-Up Page.

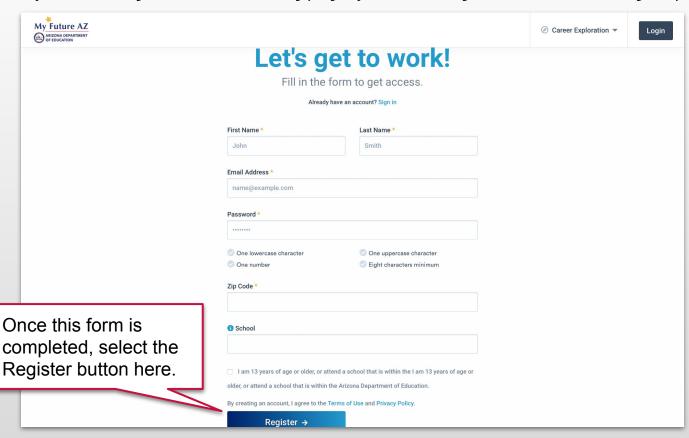

### **LOGIN PAGE**

Enter the email address and password you used when your account was set up, click **Login**.

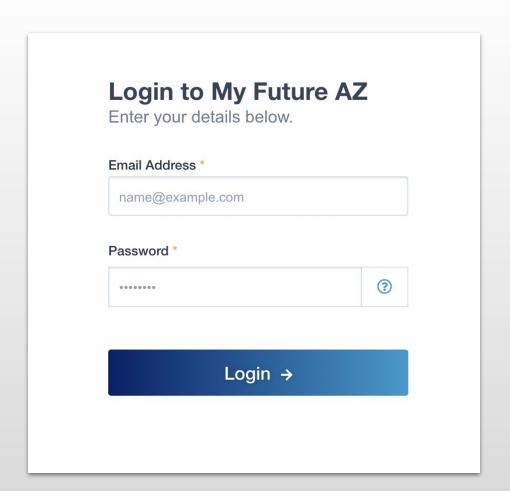

#### **DASHBOARD**

#### The Dashboard consists of:

- > Student Profile
- > Take an Assessment
- View Industries & Careers
- Find Education Opportunities
- Message / Inbox
- Access Settings
- View Recommended Tasks
- Career Goals
- Invite Parent/Guardian
- Find Important Resources
- Explore Career Paths

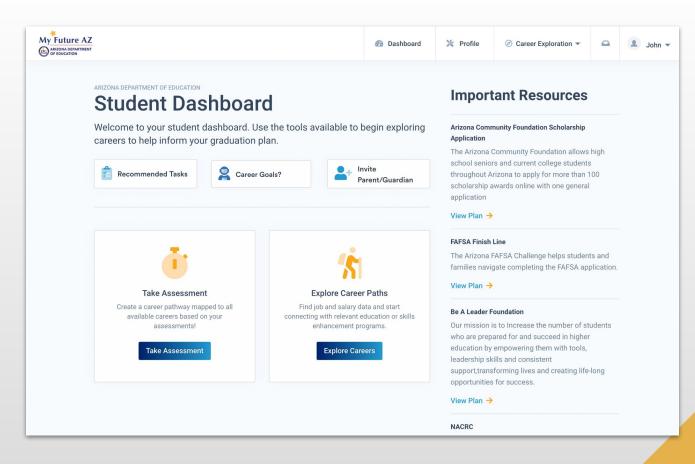

#### DASHBOARD CONTINUED

If you scroll down on the student dashboard, you will see the two options:

- Favorite Careers
- Favorite Industries

When you find a career or industry you like, select the **heart** and these careers will appear in your Favorite Careers or Industry scroll.

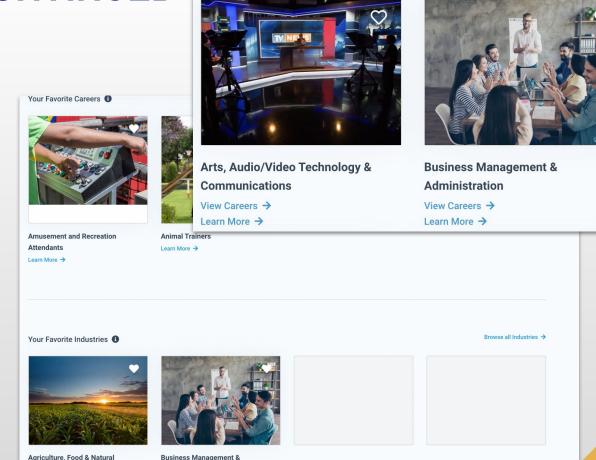

#### STUDENT PROFILE

The profile is where you may add information about yourself that you would like case managers to know.

This information allows you to build a resume, so make sure to include as much as possible. Case Managers can export or view your profile at any time.

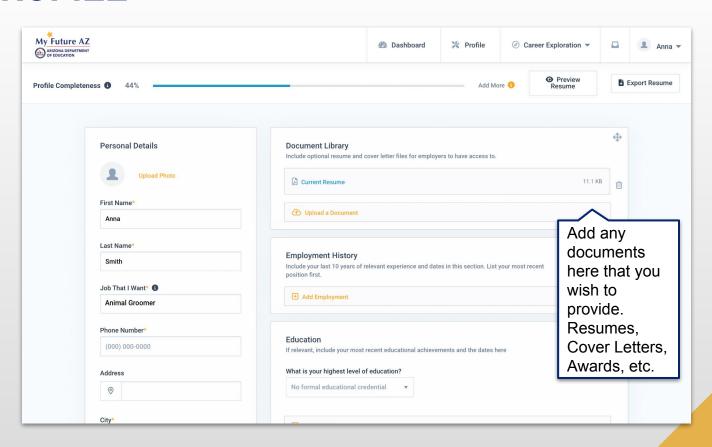

#### **PROFILE**

On this part of the profile you may add what is relevant to your experience including:

- Employment History
- Education
- Military Experience
- Website & Social Links
- Security Clearance

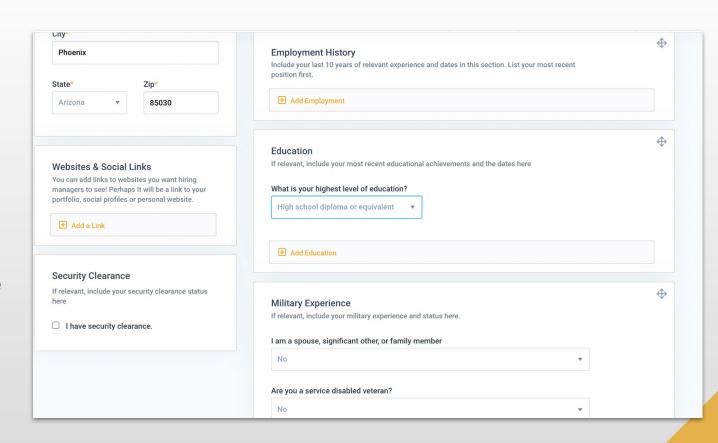

#### **PROFILE**

On this section of the profile, you may add:

- Your skills
- Certifications & Licenses

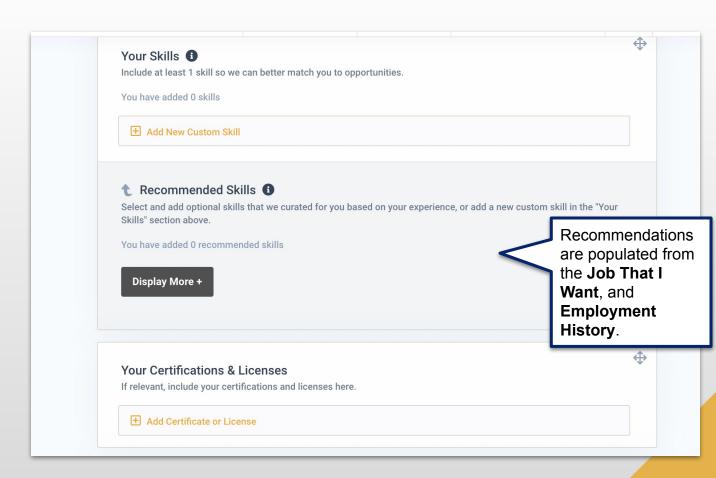

#### **PROFILE**

On this section of the profile, you may add:

- VolunteerExperience
- Awards
- Professional Affiliation
- Extracurricular Activities

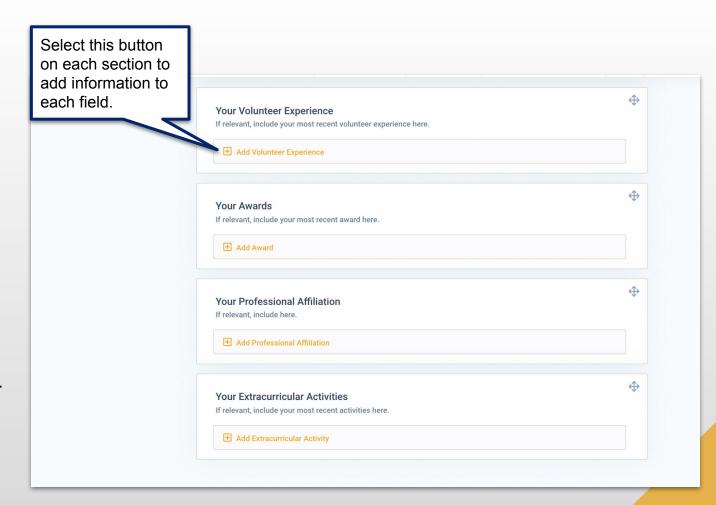

#### RECOMMENDED TASKS

Recommended
Tasks from your
dashboard will give
you a pop-up
window with all the
things to do on the

platform, clicking

to steer you in the

right direction.

this option can help

Clicking

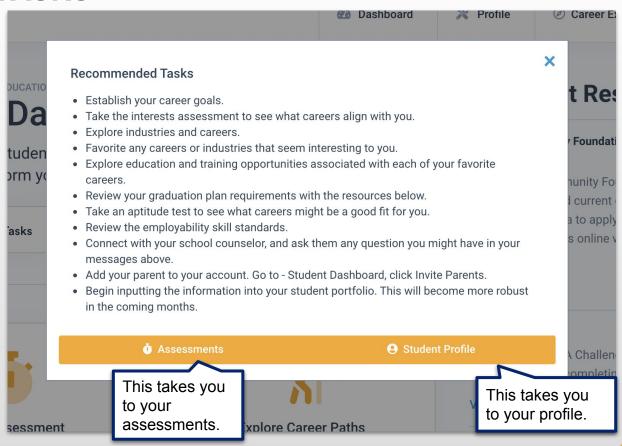

If you ever need help with any of these, please reach out to your counselor.

#### **CAREER GOALS**

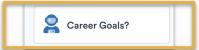

From your dashboard, you may click **Career Goals?** to bring up the pop-up window.

Submitting these answers will update your Counselor, so they can help you get where you want to go in life.

| I would like to<br>Degree            | to go to a community college to get a   | in Associates |
|--------------------------------------|-----------------------------------------|---------------|
| What College?                        |                                         |               |
|                                      |                                         |               |
| What Degree P                        | rogram?                                 |               |
|                                      |                                         |               |
|                                      |                                         |               |
|                                      |                                         |               |
| I would like                         | to go to a 4-year university to get a B | achelors      |
| Degree                               |                                         | achelors      |
| Degree                               |                                         | achelors      |
| Degree<br>What College o             | r University?                           | achelors      |
| Degree                               | r University?                           | achelors      |
| Degree<br>What College o             | r University?                           | achelors      |
| Degree<br>What College o             | r University?                           | achelors      |
| Degree<br>What College o             | r University?                           | achelors      |
| Degree What College o What Degree Pi | r University?                           | achelors      |

| I would like to get a certification What certification or trade(s) are you in |                                                        |  |
|-------------------------------------------------------------------------------|--------------------------------------------------------|--|
| I would like to get a job right ou                                            | rt of High School                                      |  |
| What kind of job are you interested in?                                       |                                                        |  |
|                                                                               |                                                        |  |
| ◇ CANCEL                                                                      | <b>✓</b> SUBMIT                                        |  |
|                                                                               | Be sure to select Submit to save                       |  |
|                                                                               | your responses,<br>and send them to<br>your Counselor. |  |

#### **INVITE PARENT/GUARDIAN**

Clicking Invite
Parent/Guardian will
bring up a box to
enter an email
address.

This will send a link to sign up as your parent.

They will have access to see information on your account.

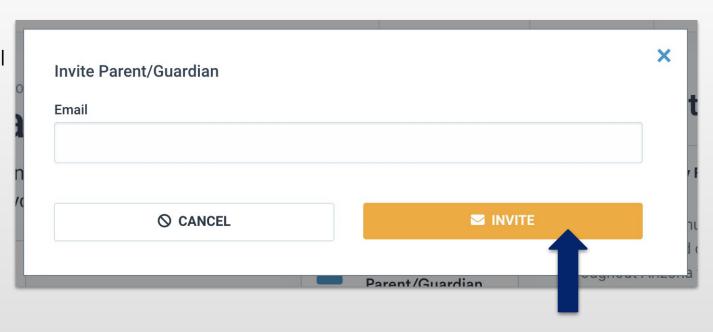

#### IMPORTANT RESOURCES

There are plenty of resources for students to use to help.

Click **View Plan** and the resource will open in a new tab for students to fill out.

Once you have entered all your information, you can save the file and upload it onto your account.

Your parent can help you fill these out if you need.

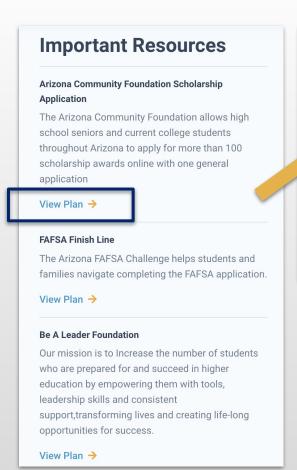

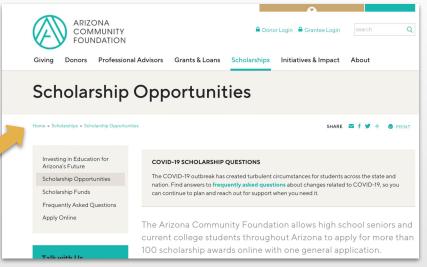

#### SITE RESOURCES

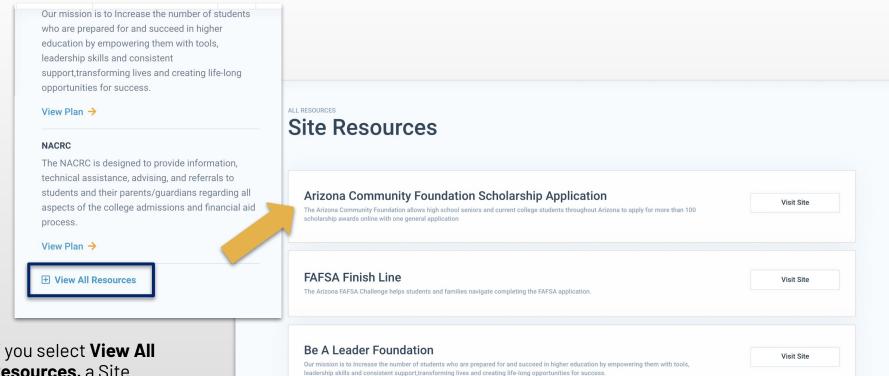

If you select **View All Resources**, a Site
Resources Page will
appear for you to see every
resource on the platform.

#### **ASSESSMENT**

The assessment will ask you a series of questions to try and help you learn careers that you may be interested in.

The assessment can be retaken if you'd like to.

From the Interest
Assessment page, click
Re-take Interests
Assessment.

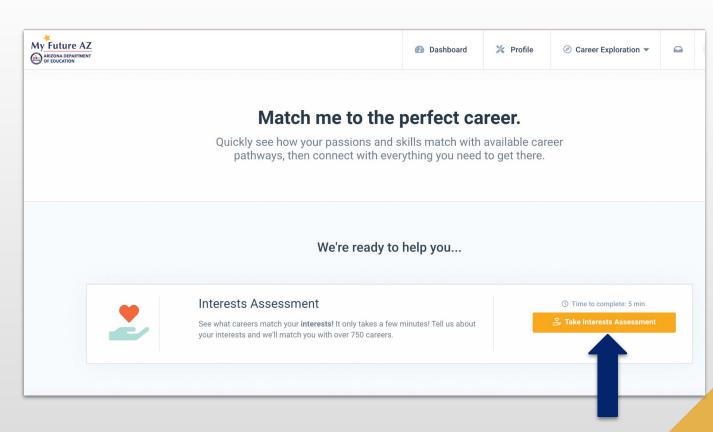

#### **ASSESSMENT RESULTS**

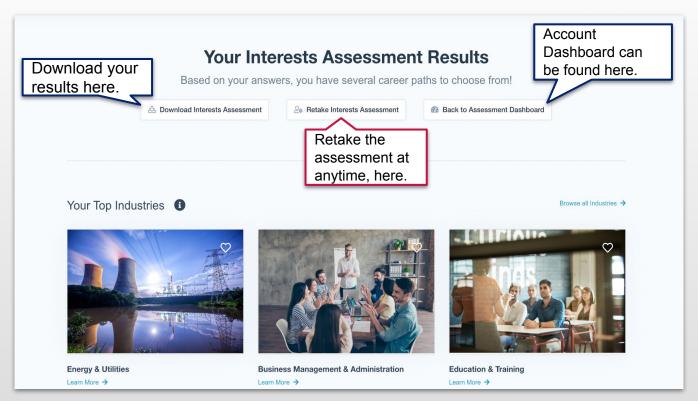

After taking the assessment, your results are populated immediately. You will notice them under **Your Top Industries**. Click the **Learn More** button to explore those industries further.

#### **DOWNLOADING ASSESSMENT RESULTS**

If you would like to share your results with your case manager, at anytime, you may click **Download** Interests Assessment.

They will populate into a PDF.

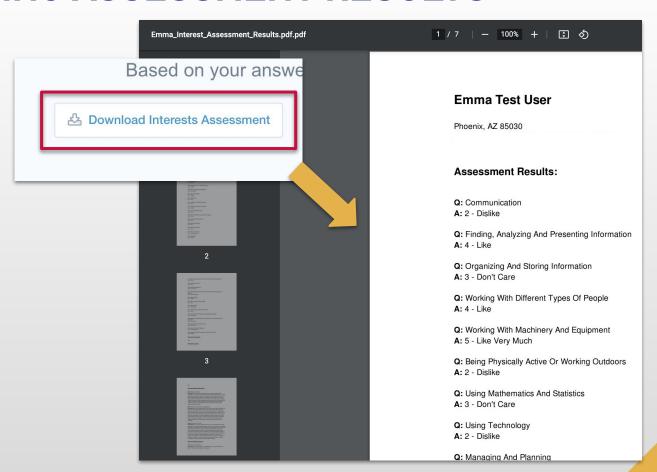

#### **CAREERS**

The Career **Exploration Page** allows you to browse through all industries at anytime.

No matter what careers you matched with, you can search using the Search bar, or you may scroll through the page.

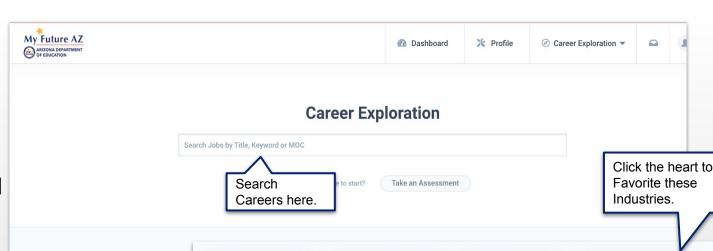

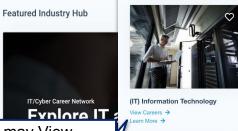

You may View Careers or Learn More about Industries here.

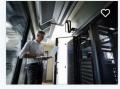

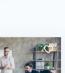

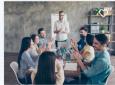

**Business Management &** Administration View Careers →

Learn More ->

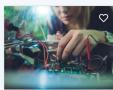

(STEM) Science, Technology, **Engineering & Mathematics** View Careers →

Learn More →

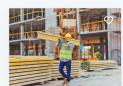

Construction & Architecture View Careers → Learn More →

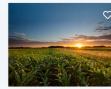

Agriculture, Food & Natural Resources

View Careers → Learn More →

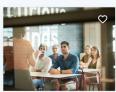

Education & Training View Careers -> Learn More →

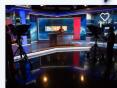

Arts, Audio/Video Technology & Communications

View Careers → Learn More →

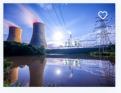

**Energy & Utilities** View Careers -> Learn More →

#### **EDUCATION**

The Education page has options for you to choose from to further your education in any specific field.

There is a drop-down menu for Industry,
Job Title, and
Education.

Once you have chosen what you are most interested in, opportunities will be populated.

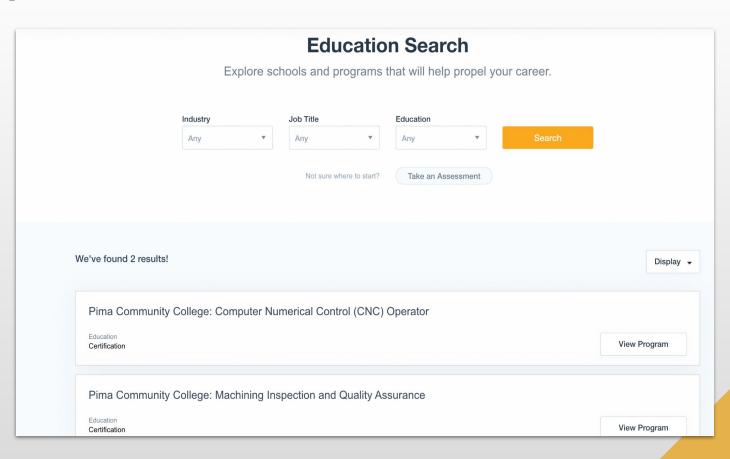

#### **MESSAGES**

Your inbox is where you will be able to connect and converse with your Counselor.

You will see a red notification when you have a new message, and you will also receive an email notifying you of this content.

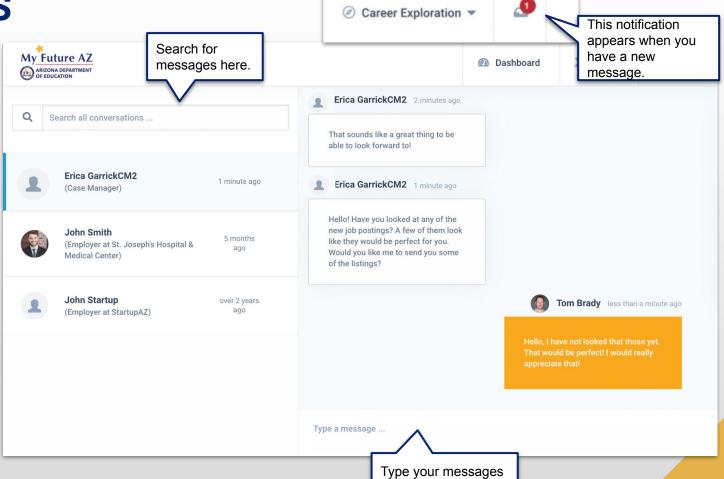

here and press Send.

#### **SETTINGS**

Settings allow you to:

- Update your password
- Change your notification settings

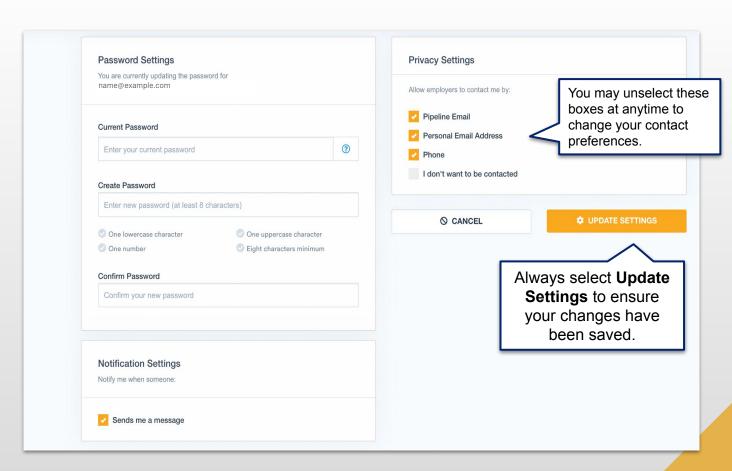

#### **ACHIEVING 100% PROFILE COMPLETENESS**

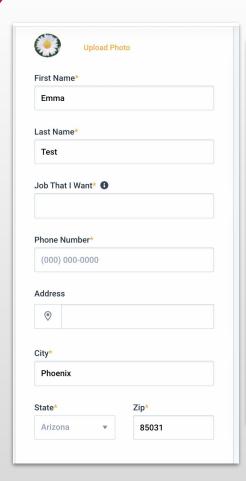

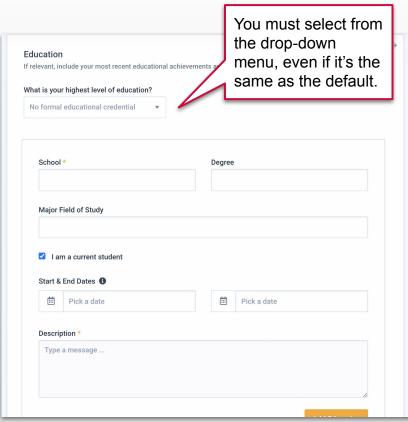

#### Always add:

- Personal Details
- Employment History
- Education History
- A Photo
- A Professional Summary
- At least one Skill
- Social Link

#### **ADD MORE OPTION FOR PROFILE COMPLETENESS**

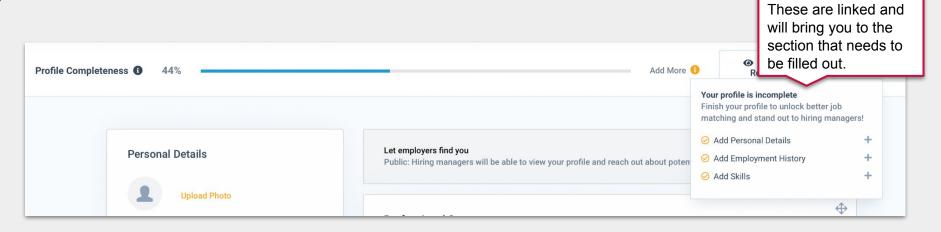

Clicking **Personal Details** will not move the screen, as it is already where it should be for the information needed.

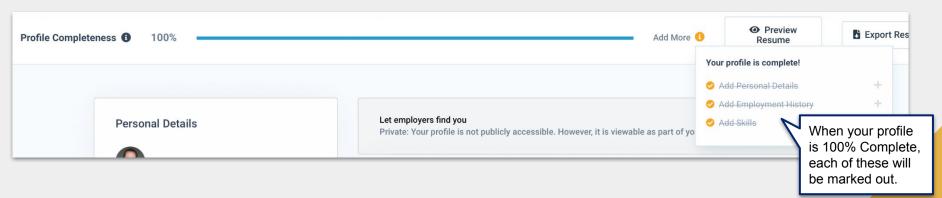

## Help Desk

If you are in need of help, please contact our help desk.

Click here to be redirected to our online form.